Monsieur Claude Joseph Rouget de l'Isle, vient d'être admis à Passion'Nantes. L'Administrateur a saisi sa fiche avec l'identifiant cirdel Il vient de recevoir sur sa messagerie un message l'invitant :

- A personnaliser un mot de passe<br>• Puis à compléter sa fiche personi
- Puis à compléter sa fiche personnelle

#### **C** WordPress

 $19.02$ 

Vous êtes inscrit sur Passion'Nantes Bonjour, Cher ami, vous êtes maintenant admis à Passion Nantes II vous reste à personnaliser votre mot de passe et finaliser votre inscription dans votre profil, en utilisant la notice "Inscription au site". Pour modifier votre mot de passe : https://www.passion-nante...

## **1 - Mise à jour du mot de passe et connexion au site en 7 étapes**

1 Ouvrir cet email et cliquer sur le lien attaché :

: https://www………..

2- Une fenêtre de saisie s'ouvre avec un mot de passe proposé par le système

Soit le garder en le mémorisant, ou bien

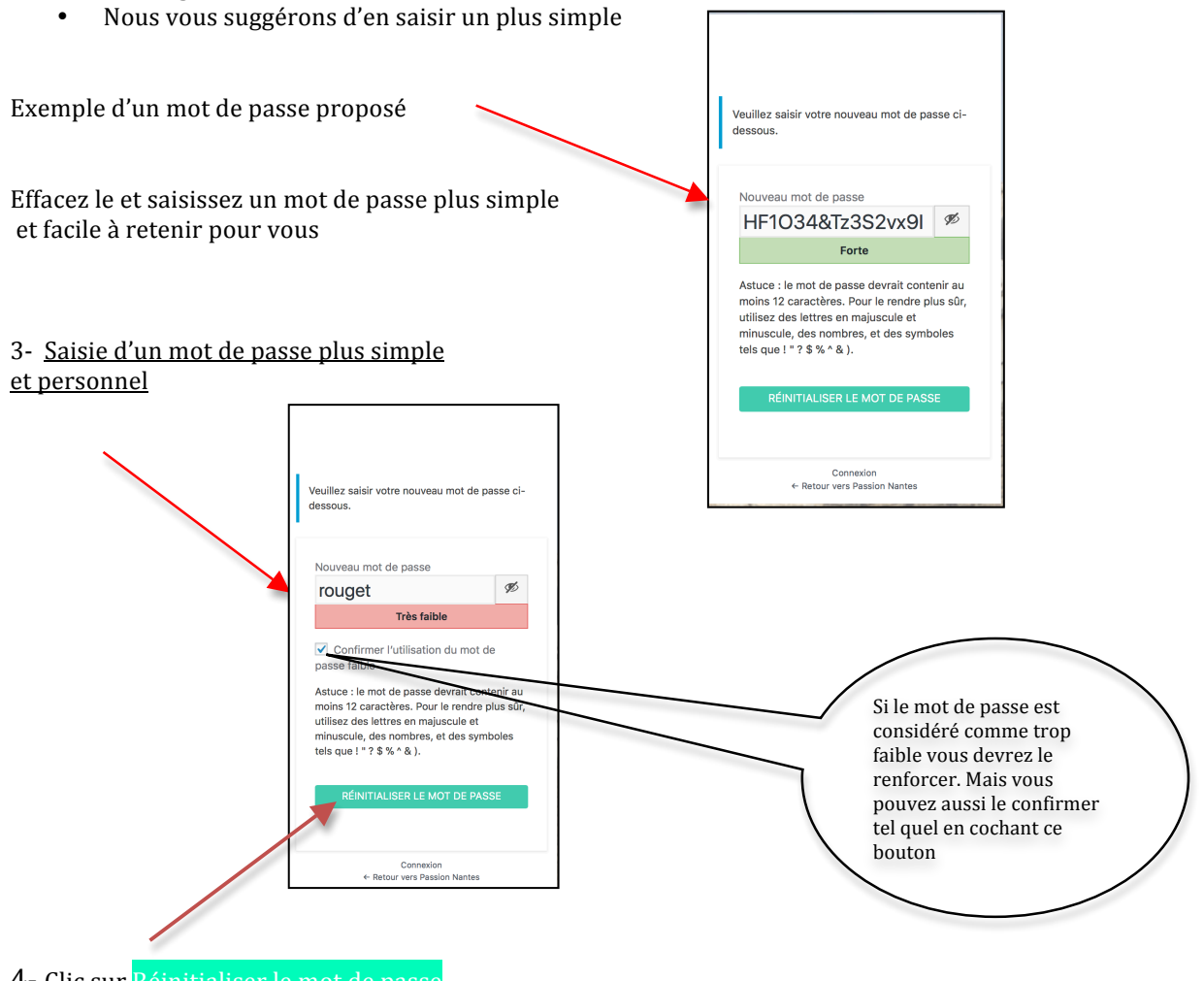

4- Clic sur Réinitialiser le mot de passe

#### 5- Message de confirmation

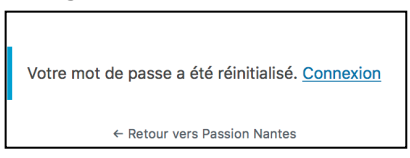

#### 6- Clic sur « Connexion »

Il ne vous reste plus qu'à saisir

- Votre adresse de messagerie
- Votre nouveau mot de passe

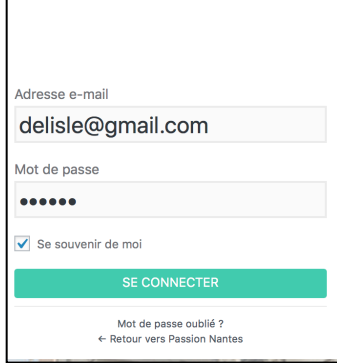

Cocher « se souvenir de moi »

7- Puis clic sur se connecter

## **2 – Ouverture du site Passion Nantes**

Le site s'ouvre sur la **page publique** qu'on appellera aussi « Front Office »

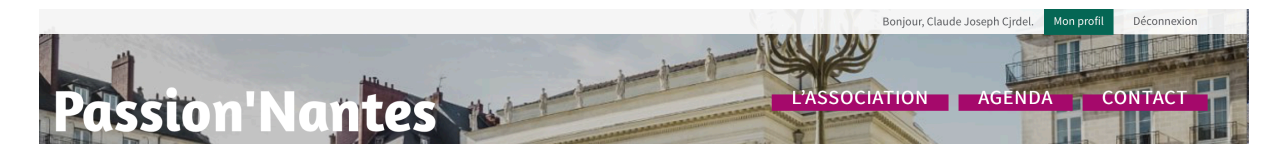

En haut à droite, 3 informations :

- Bonjour, avec votre prénom et l'identifiant. Celui ci sera mis à jour ultérieurement avec le nom quand le profil aura été validé.
- Deux boutons :
	- o Mon Profil
	- o Déconnexion

Mise à jour du Profil : Clic sur le bouton Mon Profil

Ceci donne accès à la **partie privée** ou « Back Office »

C'est celle ci que vous avez à compléter, en suivant les instructions

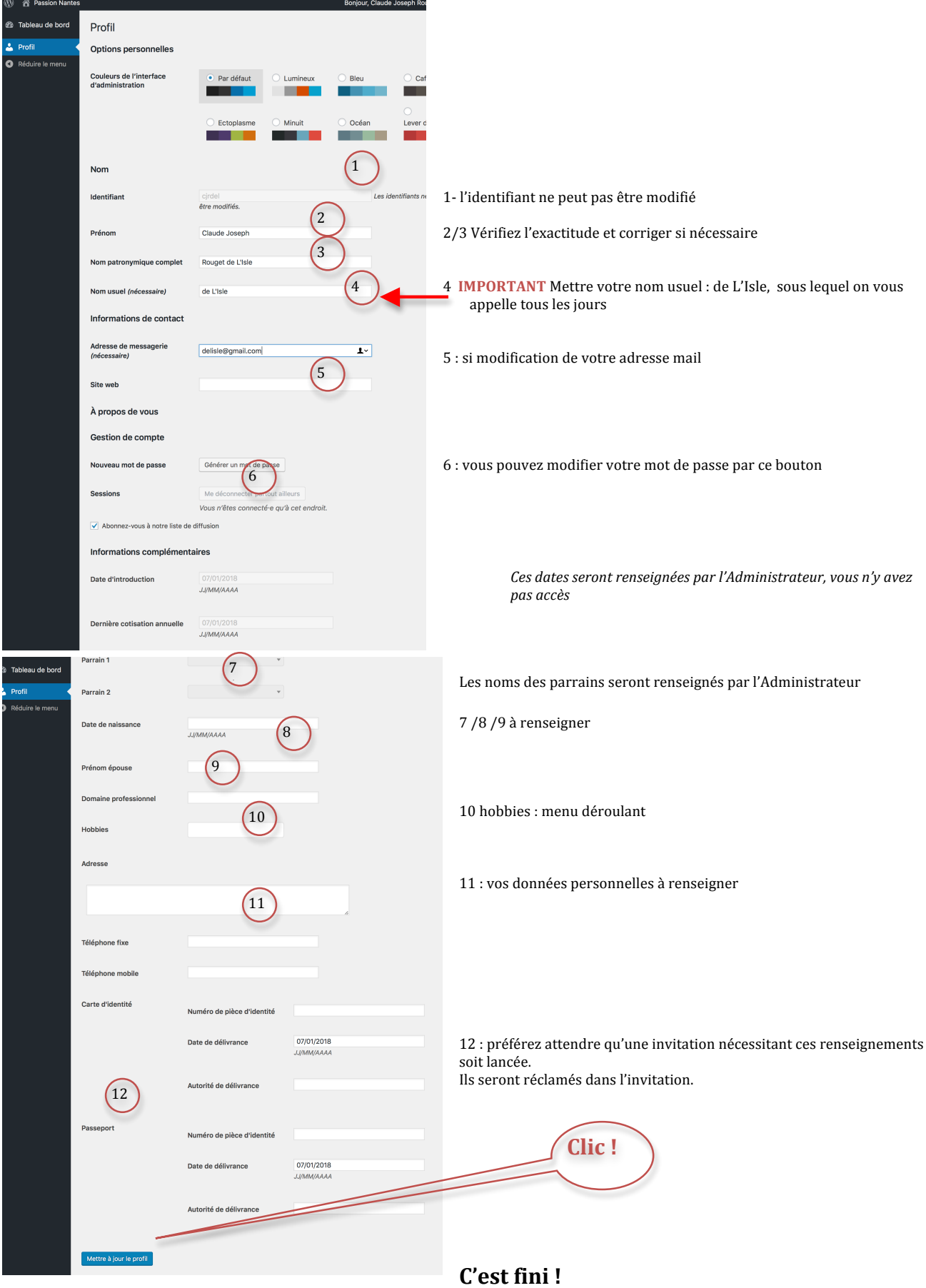

**…si vous avez bien cliqué sur Mettre à jour.**

#### **Passer de Public à Privé et vice versa** ?

Pour revenir à la partie publique ou Front Office

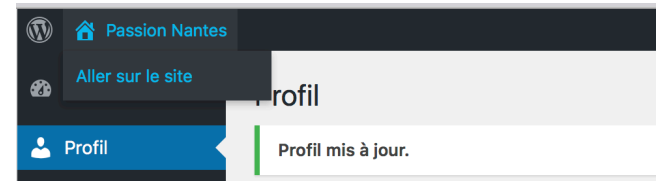

Glisser la souris sur l'icône Passion Nantes en haut à gauche, dérouler le menu « aller sur le site » Et clic dessus

Quand vous êtes sur la partie publique et que vous voulez aller sur votre profil, partie privée, cliquer sur Mon profil. Vous pouvez ainsi faire des modifications ou des corrections : nouvelle adresse, téléphone etc..

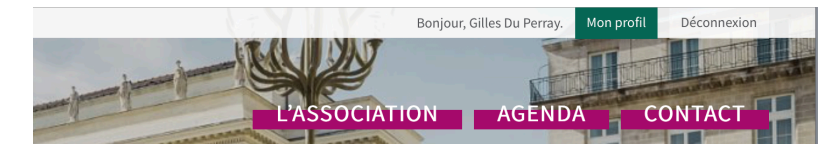

Vous voyez également que votre nom est maintenant mis à jour

#### **Pour retrouver le site quand vous avez fermé votre micro** ?

1-Aller sur Internet et dans la barre de navigation saisir : https://www.passion-nantes.fr

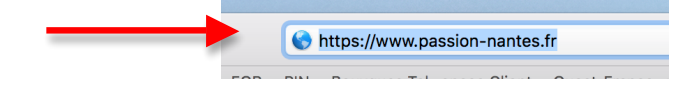

2 Nous vous conseillons donc de glisser l'adresse du site sur votre bureau ou dans une barre de raccourcis ou divers de votre navigateur.

### **SPAM** et indésirables :

Vous devez absolument vérifier que les email envoyés par Passion'Nantes ou WordPress ne tombent pas en indésirables.

- Soit sur votre serveur de messagerie
- Soit sur votre utilitaire (Outlook, Mail, Lotus, Messenger, Zimbra etc..)

Si c'est le cas il sera nécessaire d'aller les y récupérer en les désignant comme « désirables » ou « non spam » etc. selon votre logiciel.

Sur Orange on a observé par exemple qu'il fallait également les mettre en « liste verte ».

### **Déconnexion**

A la fin de la transaction ou consultation du site pensez à vous déconnecter.

### **Revenir sur le site après déconnexion ?**

Ouvrir le site https://www.passion-nantes.fr Clic sur connexion Une icône de saisie s'ouvre : • Email

Mot de passe

dresse e-mai .<br>Aot de passi Se couvenir de me Mot de passe oublié ?<br>← Retour vers Passion Nar

**Mot de passe Oublié ?** Utiliser l'utilitaire

### **Voir le trombi** :

Une fois connecté, clic sur « L'association » puis descendre. Le trombi est en bas; Tri par ordre alphabétique Le nom affiché est celui du « nom usuel ».

Clic sur « Voir les coordonnées » : adresse et téléphone.